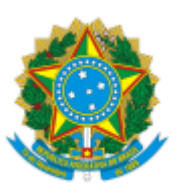

# **UNIVERSIDADE FEDERAL DO CEARÁ PRÓ-REITORIA DE PESQUISA E PÓS-GRADUAÇÃO**

# **EDITAL Nº 4/2023 PROGRAMA INSTITUCIONAL DE BOLSAS DE INICIAÇÃO CIENTÍFICA PARA O ENSINO MÉDIO (PIBIC-EM 2023-2024)**

### **ADITIVO I**

O item 5 do Edital passa a ter a redação seguinte:

# **5 INSCRIÇÃO**

As inscrições no Programa Institucional de Bolsas de Iniciação Científica para o Ensino Médio (PIBIC-EM), Período [2023-2024], serão efetuadas, eletronicamente, através da plataforma Ícaro Moreira, mediante:

- **a)** O preenchimento dos dados pessoais do orientador e da Tabela de Qualificação e
- **b)** O envio de projeto de pesquisa juntamente com os **Anexos I** e **II**:

*Observação 1: O Anexo I (item obrigatório) compreende a declaração de anuência do diretor da escola interessada em participar do programa PIBC-EM.*

*Observação 2: O Anexo II aplica-se caso o orientador já possua experiência em projetos com escola pública, devendo ser comprovado no ato da inscrição. Para tanto, o orientador/proponente deverá solicitar a Coordenadoria de Pesquisa/PRPPG mediante mensagem de e-mail: [coordpq@ufc.br](mailto:coordpq@ufc.br).*

*Observação 3: O Anexo III está destinado a algum dado adicional ao projeto que o proponente queira anexar no ato da inscrição.*

### **6 CRITÉRIOS DE SELEÇÃO**

As instruções para preenchimento encontram-se disponíveis na Página do PIBIC, obedecendo-se, basicamente, ao fluxo a seguir:

#### **6.1 Inscrição do Orientador e do Projeto de Pesquisa:**

**1ª Etapa:** Acessar a [Página do PIBIC](http://pibic.ufc.br/) e se familiarizar com o conteúdo.

**2ªEtapa:** Acessar a [Plataforma Ícaro Moreira.](http://sysprppg.ufc.br/pibic/plataformaIcaro/) Para ter acesso, digitar o número do CPF e, em seguida, a senha.

**Observação:** No caso de novos usuários, digitar a senha provisória, que é constituída pelos quatro últimos dígitos do CPF, incluindo os dois últimos dígitos.

**3ª Etapa:** Selecionar a vigência: PIBIC-EM 2023-2024.

**4ª Etapa:** Clicar em Tabela de Qualificação, no menu horizontal; preencher os dados pessoais; escolher a área de conhecimento a ser utilizada para a pontuação Qualis 2017-2020, na Plataforma Sucupira da Tabela de Qualificação:

[https://sucupira.capes.gov.br/sucupira/public/consultas/coleta/veiculoPublicacaoQualis/](https://sucupira.capes.gov.br/sucupira/public/consultas/coleta/veiculoPublicacaoQualis/listaConsultaGeralPeriodicos.jsf) listaConsultaGeralPeriodicos.jsf,

que deverá ser a mesma do programa de pós-graduação ao qual se encontra vinculado. Efetuar o cálculo do Qualis da revista através do percentil do periódico nas áreas das quais ela faz parte. O pesquisador deve continuar preenchendo as outras abas da Tabela de Qualificação. A seguir, deverá anexar o Currículo Lattes, salvando-o em formato rtf (rich text format).

**Observação 1:** As demais abas da Tabela de Qualificação só ficarão acessíveis quando a aba Dados Pessoais encontrar-se completamente preenchida.

**Observação 2:** A inclusão do projeto somente será permitida, depois de salva a Tabela de Qualificação e se o orientador obtiver a pontuação total igual ou superior à pontuação mínima exigida.

**Observação 3:** Os Qualis de anais, artigos e livros aplicam-se apenas às áreas que usam essa classificação na CAPES. Os critérios que definem o Qualis Livro e o Qualis Artístico encontram-se [descritos, respectivamente, nos Anexos I e II do Edital PIBIC](https://prppg.ufc.br/wp-content/uploads/2023/03/pibic-edital.pdf) 2023-2024: https://prppg.ufc.br/wpcontent/uploads/2023/03/pibic-edital.pdf.

**Observação 4:** O Currículo Lattes servirá apenas para a conferência dos dados incluídos na planilha. Não será permitido valer-se dos dados constantes no currículo para retificar eventuais erros e inconsistências informados no ato do preenchimento.

**5ª Etapa:** Após a liberação da pontuação na Tabela de Qualificação, o orientador deverá clicar em Projetos, na aba horizontal, visualizar o menu lateral e escolher Incluir Projeto. Em seguida, iniciar o preenchimento do projeto.

**Observação:** As abas secundárias, referentes aos dados do projeto, serão liberadas somente após o preenchimento integral da primeira aba: Identificação do Projeto. As abas contém textos explicativos dos campos a serem preenchidos.

**6ª Etapa:** Após concluir e conferir o projeto de pesquisa, clicar em Enviar/Consultar, no menu lateral. Dessa forma, o projeto será definitivamente entregue à PRPPG.

**7ª Etapa:** Recomenda-se, portanto, que, antes do envio definitivo do projeto, seja analisada previamente a qualidade do material produzido e, somente após essa conferência, é que se deve clicar em Enviar. Uma vez enviado o Projeto de Pesquisa e a Tabela de Qualificação, os documentos não mais poderão ser alterados.

> **Prof. Francisco Rodrigo Porto Cavalcanti** Pró-Reitor de Pesquisa e Pós-Graduação

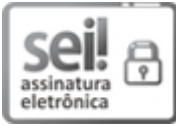

Documento assinado eletronicamente por **FRANCISCO RODRIGO PORTO CAVALCANTI**, **Pró-Reitor de Pesquisa e Pós-Graduação**, em 20/04/2023, às 13:02, conforme horário oficial de Brasília, com fundamento no art. 6°, § 1°, do Decreto n° 8.539, de 8 de [outubro](http://www.planalto.gov.br/ccivil_03/_Ato2015-2018/2015/Decreto/D8539.htm) de 2015.

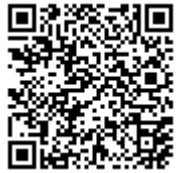

A autenticidade deste documento pode ser conferida no site https://sei.ufc.br/sei/controlador\_externo.php? [acao=documento\\_conferir&id\\_orgao\\_acesso\\_externo=0,](https://sei.ufc.br/sei/controlador_externo.php?acao=documento_conferir&id_orgao_acesso_externo=0) informando o código verificador **4220178** e o código CRC **20F0E077**.

**Referência:** Processo nº 23067.011950/2023-95 SEI nº 4220178

**Av. Humberto Monte, s/n - Campus do Pici - Bloco 848 - CEP 60440-900 - Fortaleza/CE Fone: (85) 3366-9943 / 3366-9942 -** *e-mail***: prposufc@ufc.br -** *site***: [www.prppg.ufc.br](http://www.prppg.ufc.br/)**